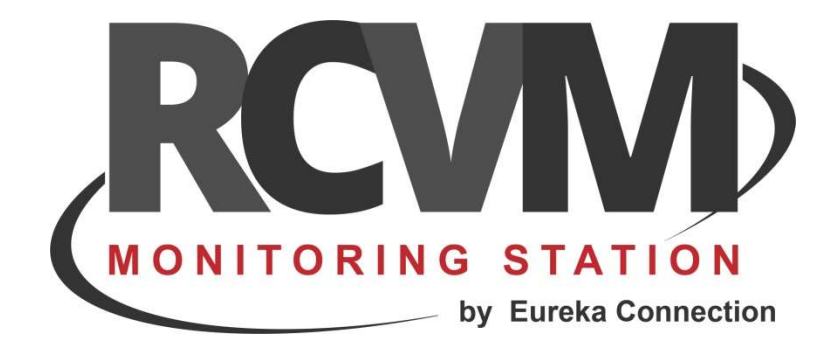

# MIGRAZIONE

Migrazione di RCVM su un nuovo PC

Marzo 2020

## MIGRAZIONE RCVM SERVER

Le informazioni relative ad una installazione di RCVM si trovano tutte nella cartella Programmi (x86)/RCVM.

Per trasferire una installazione su un altro pc seguire nell'ordine i seguenti passi:

#### STEP 1 copiare la cartella RCVM

Copiare la cartella RCVM dal vecchio PC nel nuovo PC nella cartella Programmi (x86)

#### STEP 2 proprietà di sicurezza della cartella RCVM

Impostare le proprietà di sicurezza della cartella RCVM copiata in modo da darne il controllo completo ad ogni utente: tasto destro del mouse su cartella RCVM e selezionare proprietà selezionare sicurezza selezionare modifica ad ogni utente dare il controllo completo della cartella

## STEP 3 installare RCVM

Eseguire il setup di RCVM come amministratore Eseguire RCVM

#### STEP 4 verificare VIRTUALSTORE

Fare una ricerca sul disco c: di virtualstore Aprire la cartella virtualstore Aprire la cartella programmi (x86) Se non c'è la cartella RCVM l'installazione è completata. Se invece c'è la cartella RCVM rimuoverla, lasciare aperta la cartella Programmi (x86) Impostare correttamente le proprietà di sicurezza della cartella RCVM (step 2) eseguire RCVM per verificare che non venga ricreata la cartella RCVM, se succede allora le proprietà di sicurezza non sono ancora impostate correttamente (ripetere le operazioni).

# RISOLUZIONI DELLE PROBLEMATICHE

# La cartella è stata copiata ma non ci sono i dati della vecchia installazione:

## STEP 1 verificare VIRTUALSTORE

- 1) Verificare che tutti gli utenti del sistema abbiano il controllo completo della cartella RCVM
- 2) Fare una ricerca sul disco c: di virtualstore
	- Aprire la cartella virtualstore

Aprire la cartella Programmi (x86)

Se c'è la cartella RCVM rimuoverla, lasciare aperta la cartella Programmi (x86) ed eseguire RCVM per verificare che non venga ricreata la cartella RCVM, se succede allora le proprietà di sicurezza non sono ancora impostate correttamente (ripetere le operazioni).

## STEP 2 se la cartella RCVM non c'è su VIRTUALSTORE ma i dati non ci sono

- 1) Copiare la cartella RCVM dal vecchio PC nel nuovo PC nella cartella Programmi (x86)/RCVM
- 2) Eseguire di nuovo il setup di RCVM come amministratore
- 3) Eseguire RCVM e verificare se ci sono i dati della vecchia installazione

## STEP 3 se dopo aver copiato la cartella RCVM i dati non ci sono ancora

- 1) Cercare nel vecchio PC la cartella virtualstore e copiare la cartella RCVM che si trova nella cartellla virtualstore/Programmi (x86) dal vecchio PC nel nuovo PC nella cartella Programmi (x86)/RCVM
- 2) Eseguire di nuovo il setup di RCVM come amministratore
- 3) Eseguire RCVM e verificare se ci sono i dati della vecchia installazione

# All'avvio appare la scritta You need to update ESSSYSTEM.MDB :

## STEP 1 ESSSystem.mdb non corretto

1) Se appare questo messaggio significa che è stata copiata la cartella RCVM dopo aver fatto l'installazione, bisogna allora ripetere l'installazione di RCVM

### NOTA:

I file importanti sono: ESSGenerale.mdb, ESSLocale.mdb, ESSdati.mdb, parametri.mdb, la cartella MAP, la cartella ICONS, la cartella SOUNDS e la cartella IMG.

Per comodità si copia la cartella intera, ma in questo caso allora e necessario reinstallare RCVM.

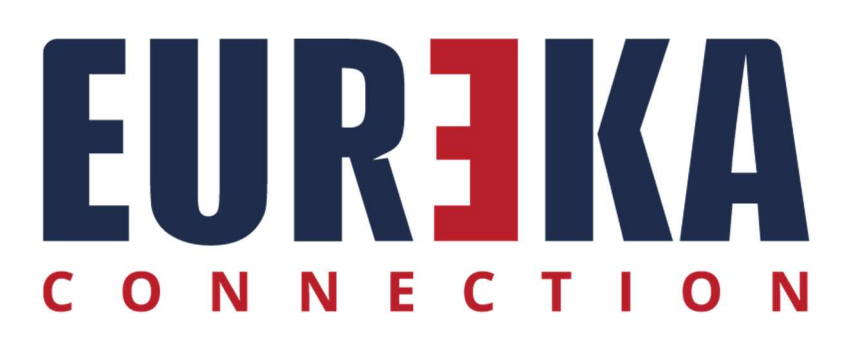

tecnico@eurekasupport.it www.eurekasupport.it